## Datenmigration und

## Einleitung

Bereits in der Plattform integriert ist ein Datenimport Tool. Mit diesen aus bestehenden Datensätzen im CSV oder XLSX Format importiert wer

## Tipps

- Spalten die leer sind sollten auch wirklich leer sein. Sprich ein "-" sollte nicht in einer Spalte stehen. Dies verringert die Dateigröße verbundenen Rechenaufwand erheblich.
- · Ein schneller Prozessor spart erheblich Zeit! Wenn möglich sollte e für den Uplaod von Daten verwendet werden, so wird der eigene Re
- · Es kommt häufig vor, dass es scheint, dass der Import eingefroren wichtig, meist passiert noch etwas im Hintergrund
- Größere Importe sollten mit allen Nutzern einer Plattform kommuni; nicht zu störenden Leistungseinbrüchen kommt.
- Mit "Bulk-Renattogs://docs.erpnext.com/docs/user/manual/en/setting [up/settings/bulk-](https://docs.erpnext.com/docs/user/manual/en/setting-up/settings/bulk-rename)ret memmen Daten zügig im System umbenannt werden. insbesondere dann helfen, wenn Daten importiert werden und Sub-T werden müssen.
- $\bullet$  Das Limit der Dateigröße einer importierten Datei liegt bei 10 MB. Systemadministrator eingestellt werden.

#### Formate

Das am besten geignete Datenformat für den Import ist \*.csv

\*.csv Dateien können nur eine Tabelle abbilden. Speichern wir eine er alle Tabelle bis auf eine löschen!

[Eine entsprechende Warnung kommt beim Speichern!](https://doku.phamos.eu/uploads/images/gallery/2021-05/image-1621434591623.png)

#### LibreCalc

Suchen und ersetzen - Find and Replace

• Leere Zeller siwählen

#### Inhalt vor Wert eintragen

Vorher

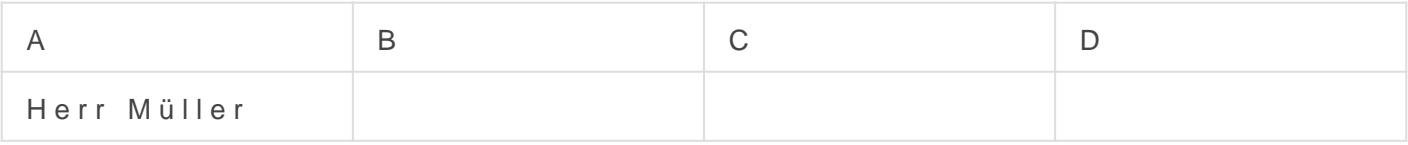

 $\boxed{\wedge \quad ^*(. ^* [\wedge ])}$  \* \$

Hallo \$1

Ergebnis

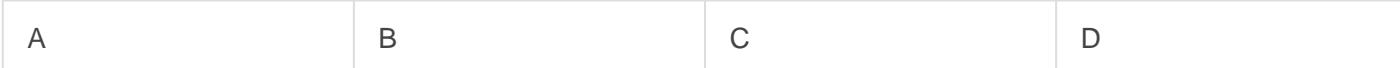

# Datum von TT.MM.YYYY ; YYYY.MM.TT Konvertiere

[https://schoolitexpert.com/desktop-applications/libreoffice/699-co](https://schoolitexpert.com/desktop-applications/libreoffice/699-convert-cells-from-text-to-date)nver

Version #12 Erstellt: 23 Dezember 2019 08:44:18 von Wolfram Schmidt Zuletzt aktualisiert: 27 Mai 2023 14:58:47 von Wolfram Schmidt